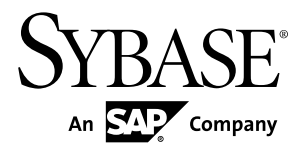

# **Tutorial: Mobile Business Object Development Sybase Unwired Platform 2.1 ESD #2**

#### DOCUMENT ID: DC01208-01-0212-01

LAST REVISED: March 2012

Copyright © 2012 by Sybase, Inc. All rights reserved.

This publication pertains to Sybase software and to any subsequent release until otherwise indicated in new editions or technical notes. Information in this document is subject to change without notice. The software described herein is furnished under a license agreement, and it may be used or copied only in accordance with the terms of that agreement.

Upgrades are provided only at regularly scheduled software release dates. No part of this publication may be reproduced, transmitted, ortranslated in any formor by anymeans, electronic,mechanical,manual, optical, or otherwise, without the prior written permission of Sybase, Inc.

Sybase trademarks can be viewed at the Sybase trademarks page at <http://www.sybase.com/detail?id=1011207>. Sybase and the marks listed are trademarks of Sybase, Inc. ® indicates registration in the United States of America.

SAP and other SAP products and services mentioned herein as well as their respective logos are trademarks or registered trademarks of SAP AG in Germany and in several other countries all over the world.

Java and all Java-based marks are trademarks or registered trademarks of Oracle and/or its affiliates in the U.S. and other countries.

Unicode and the Unicode Logo are registered trademarks of Unicode, Inc.

All other company and product names mentioned may be trademarks of the respective companies with which they are associated.

Use, duplication, or disclosure by the government is subject to the restrictions set forth in subparagraph  $(c)(1)(ii)$  of DFARS 52.227-7013 for the DOD and as set forth in FAR 52.227-19(a)-(d) for civilian agencies.

Sybase, Inc., One Sybase Drive, Dublin, CA 94568.

# **Contents**

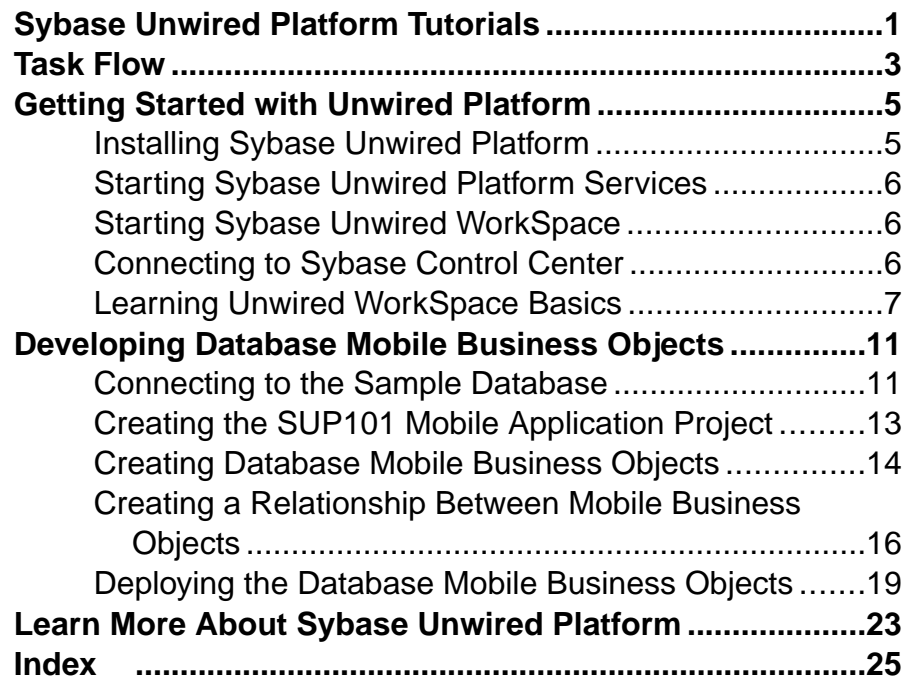

#### **Contents**

# <span id="page-4-0"></span>**Sybase Unwired Platform Tutorials**

The Sybase® Unwired Platform tutorials demonstrate how to develop, deploy, and test mobile business objects, device applications, and mobile workflow packages. You can also use the tutorials to demonstrate system functionality and train users.

**Tip:** If you want to see the final outcome of a tutorial without performing the steps, the associated example project is available on SAP® SDN: [http://www.sdn.sap.com/irj/sdn/](http://www.sdn.sap.com/irj/sdn/mobile?rid=/webcontent/uuid/40ea4956-b95c-2e10-11b3-e68c73b2280e) [mobile?rid=/webcontent/uuid/40ea4956-b95c-2e10-11b3-e68c73b2280e](http://www.sdn.sap.com/irj/sdn/mobile?rid=/webcontent/uuid/40ea4956-b95c-2e10-11b3-e68c73b2280e).

- Learn mobile business object (MBO) basics, and use this tutorial as a foundation for the Object API application development tutorials:
	- Tutorial: Mobile Business Object Development
- Create native Object API mobile device applications:
	- Tutorial: Android Object API Application Development
	- Tutorial: BlackBerry Object API Application Development
	- Tutorial: iOS Object API Application Development
	- Tutorial: Windows Mobile Object API Application Development
- Create a mobile business object, then develop a mobile workflow package that uses it:
	- Tutorial: Mobile Workflow Package Development

Sybase Unwired Platform Tutorials

# <span id="page-6-0"></span>**Task Flow**

Use this tutorial to develop and deploy mobile business objects (MBOs). You can then use these MBOs to complete the Object API application development tutorials.

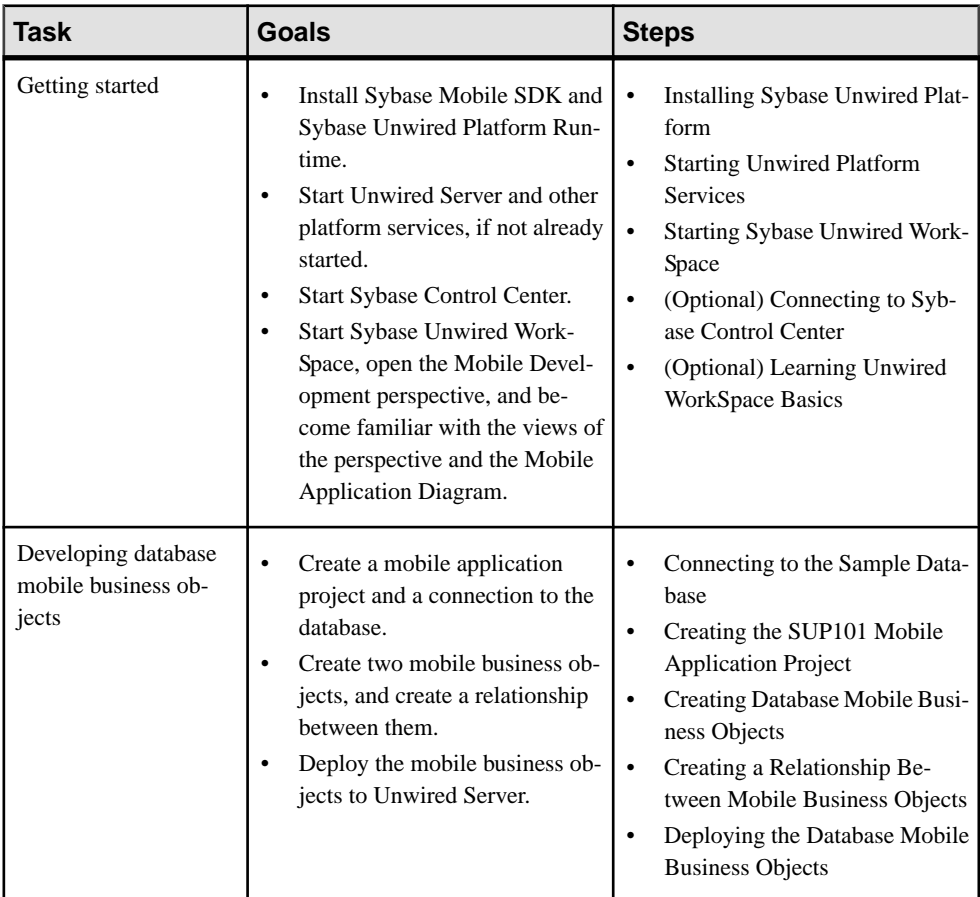

Task Flow

# <span id="page-8-0"></span>**Getting Started with Unwired Platform**

Install and learn about Sybase Unwired Platform and its associated components.

Complete the following tasks for all tutorials, but you need to perform them only once.

- **1.** Installing Sybase Unwired Platform Install Sybase Mobile SDK and Sybase Unwired Platform Runtime.
- **2.** [Starting Sybase Unwired Platform Services](#page-9-0)

Start Unwired Server, Sybase Control Center, the sample database, the cache database (CDB), and other essential services.

**3.** [Starting Sybase Unwired WorkSpace](#page-9-0)

Start the development environment, where you can perform tasks that include creating mobile business objects (MBOs), managing database and server connections, developing Mobile Workflow applications, and generating Object API code.

**4.** [Connecting to Sybase Control Center](#page-9-0)

Open the Sybase Control Center administration console to manage Unwired Server and its components.

**5.** [Learning Unwired WorkSpace Basics](#page-10-0)

Sybase Unwired WorkSpace features are wellintegrated in the Eclipse IDE. If you are not familiar with Eclipse, you can quickly learn the basic layout of Unwired WorkSpace and the location of online help.

## **Installing Sybase Unwired Platform**

Install Sybase Mobile SDK and Sybase Unwired Platform Runtime.

Before starting this tutorial, be sure you have all the requisite Unwired Platform components installed. For complete installation instructions, see the Sybase Unwired Platform documentation at <http://sybooks.sybase.com/nav/summary.do?prod=1289>:

- Release Bulletin for Sybase Mobile SDK
- Installation Guide for Sybase Mobile SDK
- Release Bulletin for Runtime
- Installation Guide for Runtime
- **1.** Install these Unwired Platform Runtime components:
	- Data Tier (included with single-server installation)
	- Unwired Server
- **2.** Install Mobile SDK, which includes:
- <span id="page-9-0"></span>• Development support for Native Object API applications, HTML5/JS Hybrid (Mobile Workflow) applications, and OData SDK applications.
- Sybase Unwired WorkSpace, the Eclipse-based development environment for MBOs and mobile workflows.

## **Starting Sybase Unwired Platform Services**

Start Unwired Server, Sybase Control Center, the sample database, the cache database (CDB), and other essential services.

How you start Unwired Platform services depend on the options you selected during installation. In some cases, you may need to manually start Unwired Platform services. Select **Start > Programs > Sybase > Unwired Platform > Start Unwired Platform Services**.

The Unwired Server services enable you to access the Unwired Platform runtime components and resources.

## **Starting Sybase Unwired WorkSpace**

Start the development environment, where you can perform tasks that include creating mobile business objects (MBOs), managing database and server connections, developing Mobile Workflow applications, and generating Object API code.

Select **Start > Programs > Sybase > Unwired Platform > Unwired WorkSpace**. The Sybase Unwired WorkSpace opens in the Mobile Development perspective. The Welcome page displays links to the product and information.

#### **Next**

To read more about Unwired WorkSpace concepts and tasks, select **Help > Help Contents**.

### **Connecting to Sybase Control Center**

Open the Sybase Control Center administration console to manage Unwired Server and its components.

From Sybase Control Center, you can:

- View servers and their status
- Start and stop a server
- View server logs
- Deploy a mobile application package
- Register application connections
- Set role mappings

<span id="page-10-0"></span>For information on configuring, managing, and monitoring Unwired Server, click **Help > Online Documentation**.

**1.** Select **Start > Programs > Sybase > Sybase Control Center**.

**Note:** If the Sybase Control Center service does not open, make sure that the service is started. See the Installation Guide for Runtime.

**2.** In Sybase Control Center, log in by entering the credentials set during installation.

Sybase Control Center gives you access to the Unwired Platform administration features that you are authorized to use.

## **Learning Unwired WorkSpace Basics**

Sybase Unwired WorkSpace features are well integrated in the Eclipse IDE. If you are not familiar with Eclipse, you can quickly learn the basic layout of Unwired WorkSpace and the location of online help.

- To access the online help, select **Help > Help Contents**. Some documents are for Sybase Unwired Platform, while others are for the Eclipse development environment.
- The Welcome page provides links to useful information to get you up and running.
	- Reopen the Welcome page by selecting **Help > Welcome**.
	- To close the Welcome page, click **X**.
	- To learn about tasks you must perform, select the **Development Process** icon.
- In Unwired WorkSpace, look at the area (window or view) that you will use to access, create, define, and update mobile business objects (MBOs).

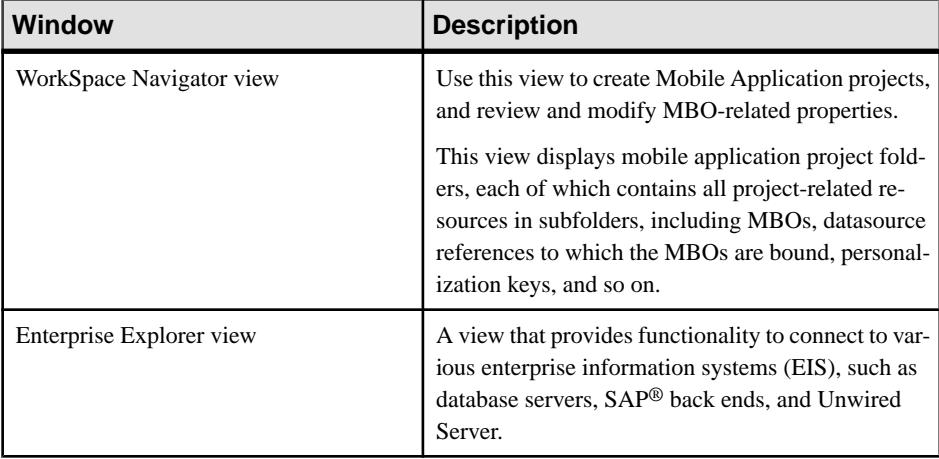

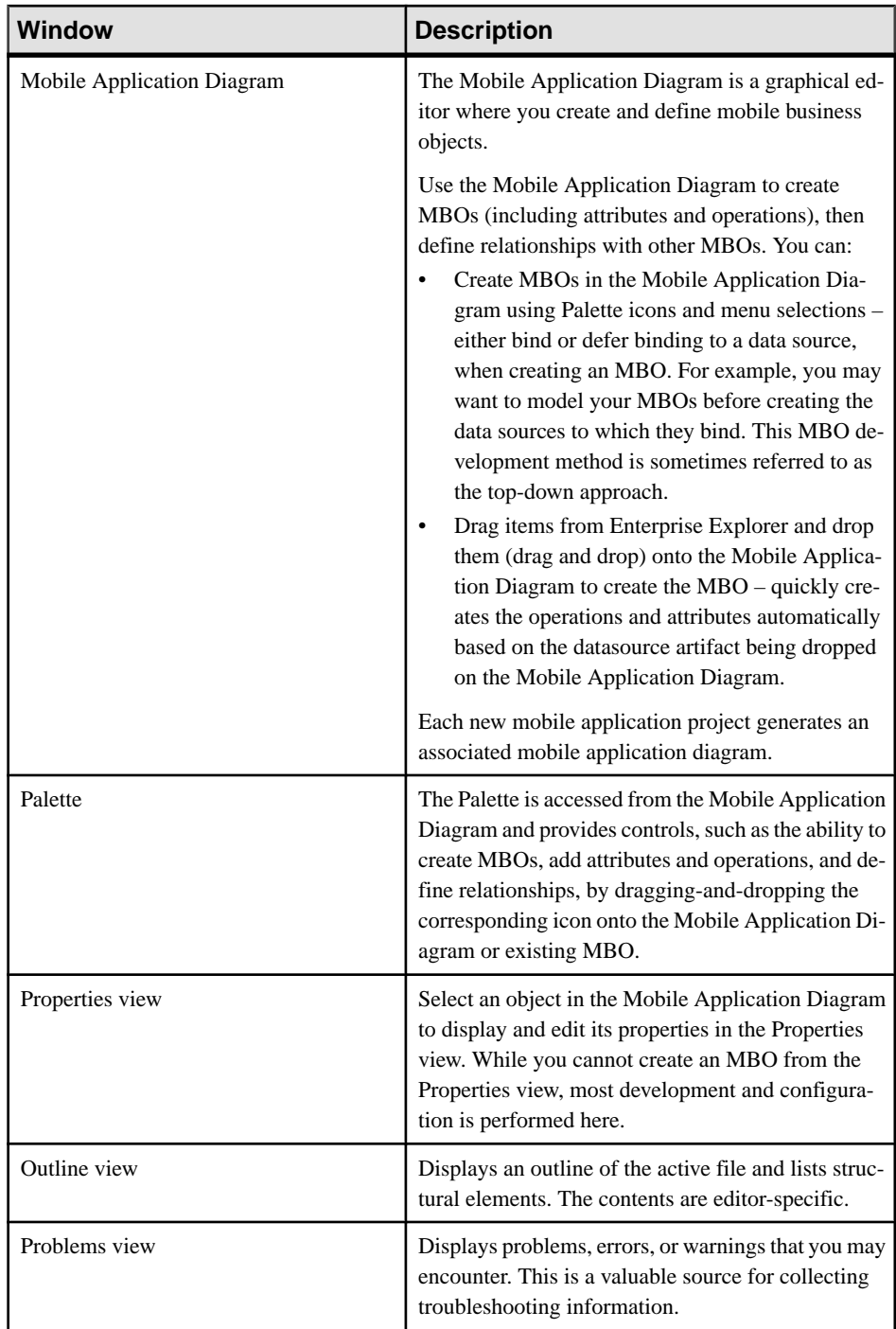

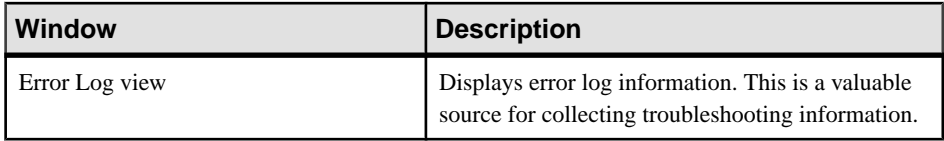

Getting Started with Unwired Platform

## <span id="page-14-0"></span>**Developing Database Mobile Business Objects**

You will develop two samples of mobile business objects to see how they form the business logic for mobile applications. You create two mobile business objects, each using a database as its datasource, create a relationship between the two MBOs, and deploy them to Unwired Server. You also use the deployed project in the Object API application development tutorials.

#### **Prerequisites**

Complete the tasks in Getting Started.

#### **Task**

Develop the database mobile business objects by completing the following tasks, in order. Each task hasits own section with descriptions and detailed stepsfor you to create and deploy a project.

**1.** Connecting to the Sample Database

Use the default database connection profile to test and connect to the sample database.

- **2.** [Creating the SUP101 Mobile Application Project](#page-16-0) Create a mobile application project to store the mobile business objects and resources you are developing.
- **3.** [Creating Database Mobile Business Objects](#page-17-0) Create two mobile business objects, each from a database object.
- **4.** [Creating a Relationship Between Mobile Business Objects](#page-19-0) Create a relationship between mobile business objects to associate related data and maintain data synchronization on the application device.
- **5.** [Deploying the Database Mobile Business Objects](#page-22-0) Deploy the project that contains the database mobile business objects to the Unwired Server.

### **Connecting to the Sample Database**

Use the default database connection profile to test and connect to the sample database.

Installing Sybase Unwired Platform also installs a sample database, sampledb, which you can use to create and test mobile business objects (MBOs). A default connection profile (My Sample Database), included with the installation, is configured to access the Sample database (sampledb).

Sybase Unwired Platform Services can start the database automatically, depending on your license type: the Sybase Unwired Platform Development Edition normally starts the database

automatically; however, if you are running Deployment Edition or Personal Edition, you must start the database manually.

In this task you start the database, if necessary, then connect to the sample database using the default connection profile. This task is required for all tutorials, but you need to perform it only once.

- **1.** Select **Start > Programs > Sybase > Unwired Platform > Unwired WorkSpace**.
- **2.** In Enterprise Explorer, expand **Database Connections**.
- **3.** Right-click **My Sample Database** and select **Ping**.
	- If the ping succeeds, click **OK** and go to Step 4.
	- If the ping fails, go to the next step to correct the problem.

**Note:** Ping confirms whether the sample profile can connect to the sample database.

- **4.** If the ping fails, verify that Unwired Platform Services, including the Sybase Unwired SampleDB, are running:
	- a) On your Windows desktop, open the Services window. For example (using the the Windows XP Classic View), select **Start > Settings > Control Panel**. In the Control Panel, double-click **Administrative Tools**, then doubleclick **Services**.

Your installation options (for example, license type, whether or not you installed a cluster, and so on) determine which Sybase services are running.

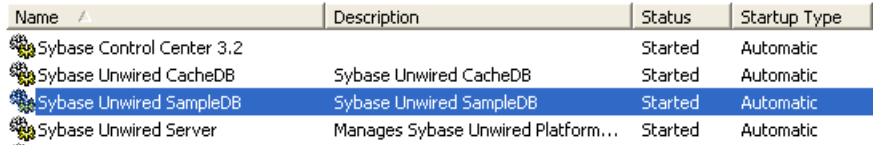

- b) In the Services window, check the Status column of the Sybase Unwired SampleDB service. If the status is not Started, right-click the service and select **Start**.
- c) Go back to Step 2.
- **5.** Right-click **My Sample Database** and select **Connect**.

In Enterprise Explorer, the My Sample Database folder contains the sampledb database.

<span id="page-16-0"></span>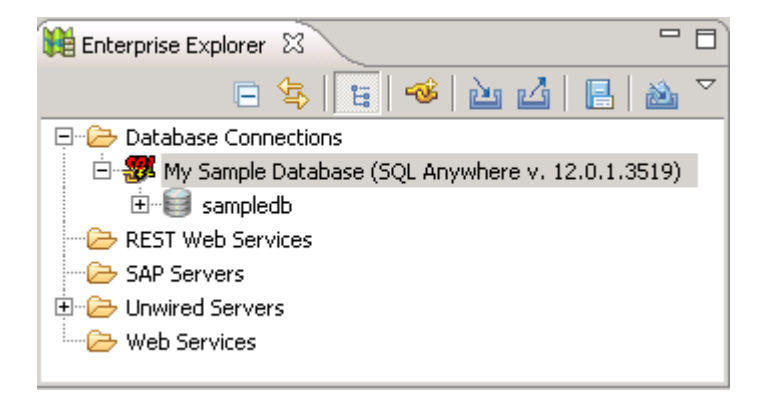

## **Creating the SUP101 Mobile Application Project**

Create a mobile application project to store the mobile business objects and resources you are developing.

Several of the Object API application development tutorials use the objects created in this SUP101 mobile application project.

- **1.** Select **File > New > Mobile Application Project** to create the project.
- **2.** In the New Mobile Application Project wizard, enter SUP101 as the Project Name and click **Finish**.

The SUP101 project is added to the WorkSpace Navigator and opens in the Mobile Application Diagram.

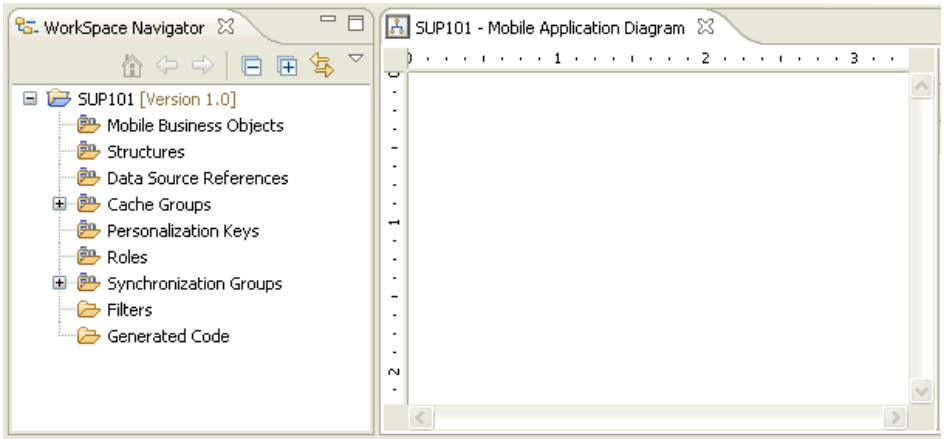

**3.** Right-click in the Mobile Application Diagram and verify the Switch Developer Profile is set to Advanced. If the profile was set to Basic, select **Advanced** and click **Yes**. Unwired WorkSpace provides two developer profiles: Basic and Advanced. The default Basic profile provides most of the features you need; however, the tutorial requires

<span id="page-17-0"></span>additional features, such as configuring code generation, that the Advanced profile provides.

## **Creating Database Mobile Business Objects**

Create two mobile business objects, each from a database object.

#### **Prerequisites**

- [Connecting to the Sample Database](#page-14-0) on page 11
- [Creating the SUP101 Mobile Application Project](#page-16-0) on page 13

#### **Task**

**1.** Open the SUP101 mobile application project if it is not already open:

In WorkSpace Navigator, right-click the SUP101 folder and select **Open in Diagram Editor**.

- **2.** In Enterprise Explorer, expand Database Connections\My Sample Database. If the sampledb database folder is not listed, right-click My Sample Database and select **Connect**. Enter SQL as the password if prompted.
- **3.** Expand sampledb\Tables.
- **4.** Drag the customer table from the Enterprise Explorer to the Mobile Application Diagram.

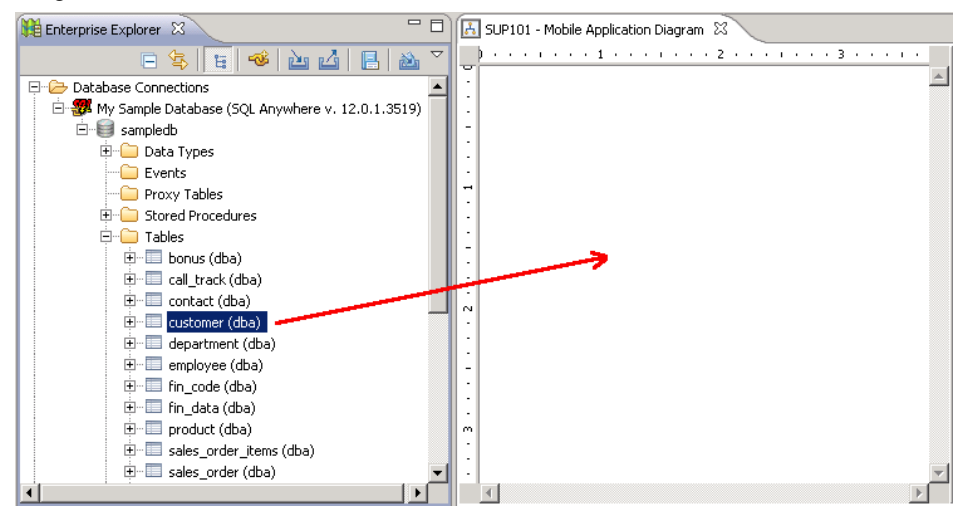

**5.** In the Quick Create wizard, accept the defaults and click **OK**.

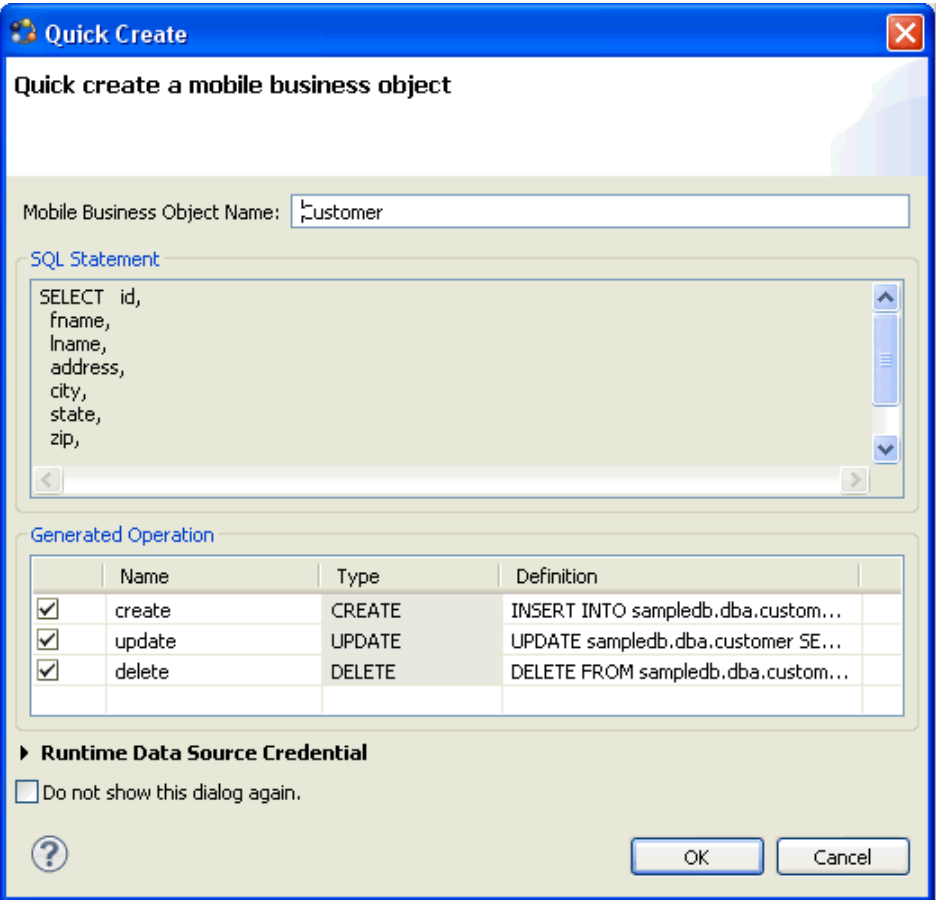

- **6.** Create another MBO from the sales\_order table:
	- a) Drag the sales\_order table from Enterprise Explorer to the Mobile Application Diagram.
	- b) In the Quick Create wizard, accept the defaults and click **OK**.

The Mobile Application Diagram displays the Customer and Sales\_order MBOs.

#### <span id="page-19-0"></span>Developing Database Mobile Business Objects

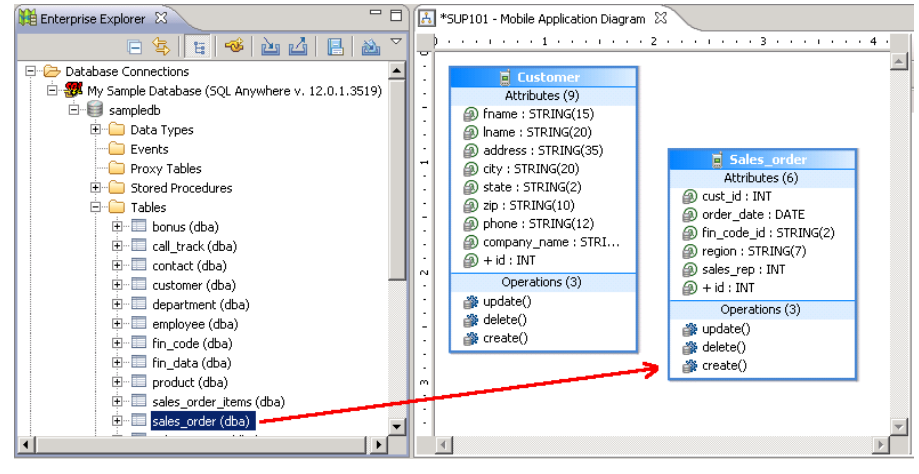

**7.** Select **File > Save**.

### **Creating a Relationship Between Mobile Business Objects**

Create a relationship between mobile business objects to associate related data and maintain data synchronization on the application device.

#### **Prerequisites**

[Creating Database Mobile Business Objects](#page-17-0) on page 14

#### **Task**

You create a relationship between the Customer and Sales order MBOs.

- **1.** Create a link between the two MBOs:
	- a) In the Palette, select **Relationship**.

When you hover over any part of the Mobile Application Diagram, the cursor changes to a relationship arrow. If the cursor does not change, select **Relationship** again.

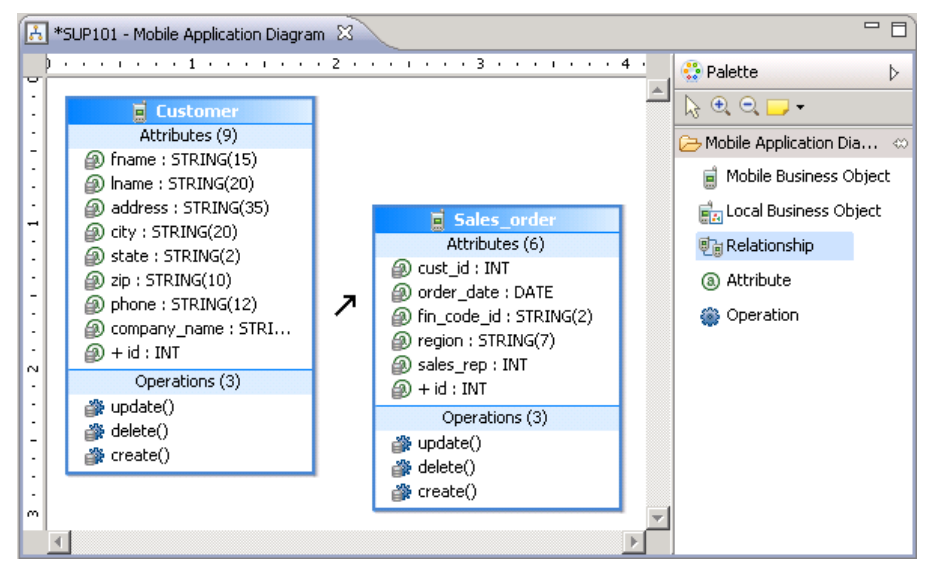

- b) In the Mobile Application Diagram, drag the mouse from the Customer MBO to the Sales order MBO to draw a relationship link.
- **2.** In the New Relationship wizard, define the relationship between the MBOs:
	- a) In the General section, accept the default settings.
	- b) In the Mappings section, drag the mouse to draw a line from the **id** attribute in the Source Mobile Business Object to the **cust\_id** attribute in the Target Mobile Business Object.

Alternatively, click each attribute in turn to draw the line.

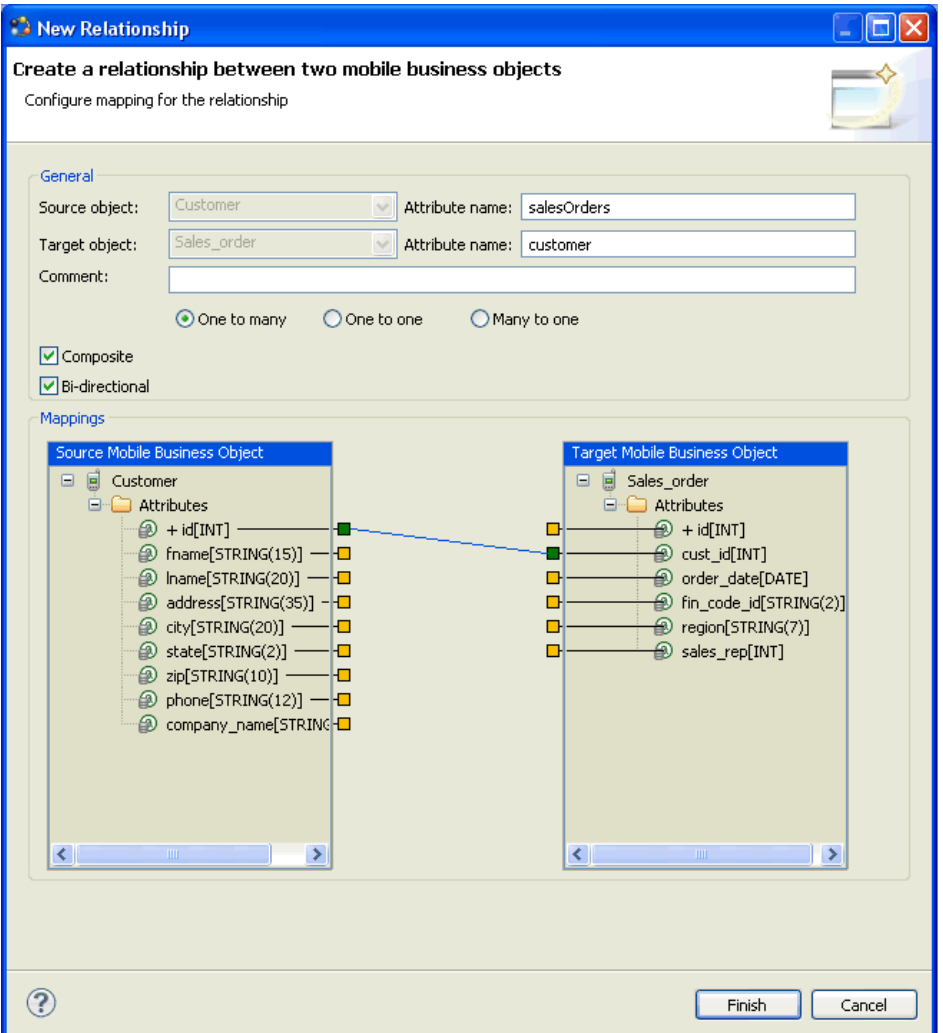

**3.** Click **Finish** to close the New Relationship wizard.

In the Mobile Application Diagram, a line connects the Customer and Sales\_order MBOs to show they are related objects. Different types of arrows show different relationship types, in this case, one-to-many and bi-directional relationships. You can double-click the objects to see the Attributes in the Properties view.

<span id="page-22-0"></span>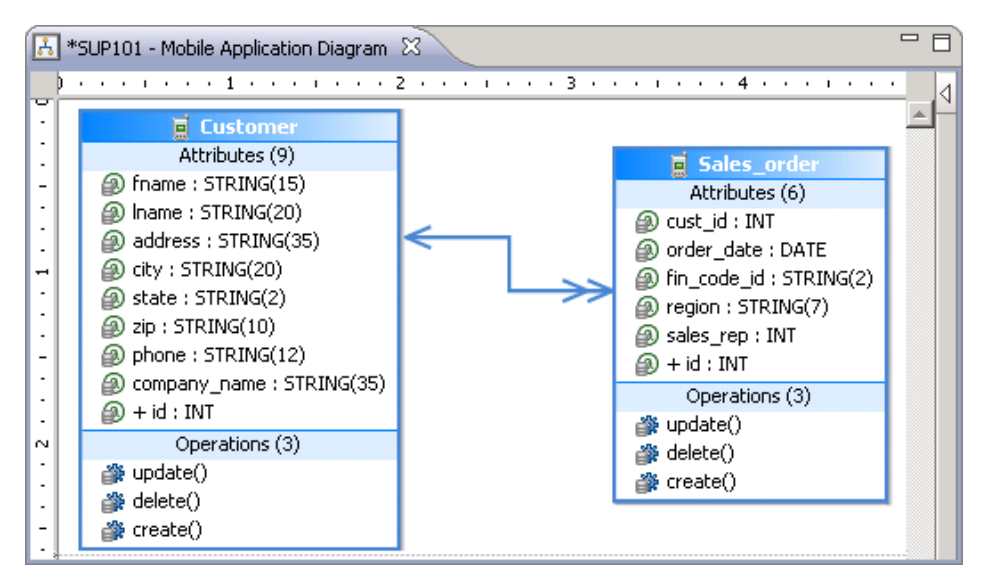

**4.** Select **File > Save**.

### **Deploying the Database Mobile Business Objects**

Deploy the project that contains the database mobile business objects to the Unwired Server.

#### **Prerequisites**

- Unwired Server and related services must be started and running. If they are not, see [Getting Started](#page-8-0) on page 5
- [Creating Database Mobile Business Objects](#page-17-0) on page 14

#### **Task**

- **1.** Right-click in the SUP101 Mobile Application Diagram and select **Deploy Project**.
- **2.** In the Deploy Mobile Application Project wizard, accept the defaults and click **Next**.
- **3.** In the Contents window, verify the Customer and Sales\_order MBOs are selected. Click **Next**.
- **4.** In the Package User-defined Classes window, click **Next**.
- **5.** In the Target Server window, select **My Unwired Server** from the list of available servers, then click **Connect**.
- **6.** Accept the default Domain and Security configuration settings, and click **Next**.
- **7.** In the Deploy Application to Server window, accept the default application ID and click **Next**.
- **8.** In the Server Connection Mapping window, choose a Server connection for the My Sample Database Connection profile:
	- If the runtime database connection is on your local machine, select **My Sample Database** then **sampledb**.
	- If the runtime database connection is on a remote machine, select **My Sample Database** then **New Server Connection**, which allows you to create a connection from an existing template.

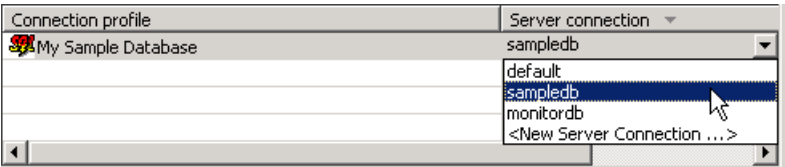

#### **9.** Click **Next**.

**10.** In the Save as a Deployment Profile, accept the default settings and click **Finish** to close the Deploy Mobile Application Project wizard.

The Executing Deployment window closes when the deployment finishes.

- **11.** In the Deployment Status window, click **OK**.
- **12.** In Enterprise Explorer, you can see the deployed project in **Unwired Servers > My Unwired Server > Domains > default > Packages > sup101:1.0**. The two MBOs you deployed are in the Mobile Business Objects subfolder.

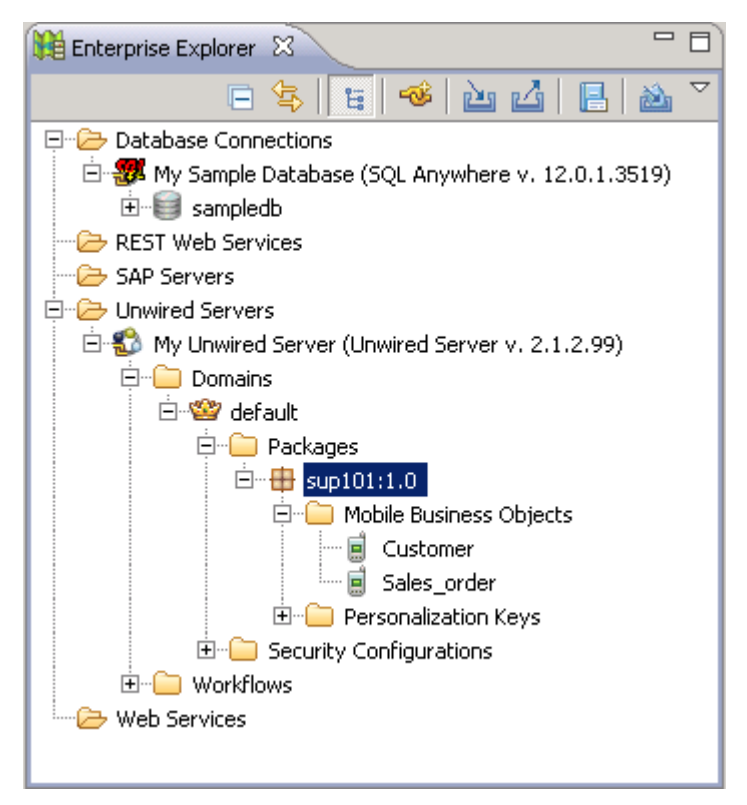

The MBOs are now available for access by device applications or for deploying in a production environment. You will use this project in other Object API application development tutorials.

# <span id="page-26-0"></span>**Learn More About Sybase Unwired Platform**

Once you have finished, try some of the other samples or tutorials, or refer to other development documents in the Sybase Unwired Platform documentation set.

Check the Sybase Product Documentation Web site regularly for updates: [http://](http://sybooks.sybase.com/nav/summary.do?prod=1289) [sybooks.sybase.com/nav/summary.do?prod=1289](http://sybooks.sybase.com/nav/summary.do?prod=1289), then navigate to the most current version.

#### **Tutorials**

Try out some of the other getting started tutorials available on Product Documentation to get a broad view of the development tools available to you.

#### Example Projects

Example projects are available for download, if you want the finished tutorial without going through the steps. Download example projects from: [http://www.sdn.sap.com/irj/sdn/mobile?](http://www.sdn.sap.com/irj/sdn/mobile?rid=/webcontent/uuid/40ea4956-b95c-2e10-11b3-e68c73b2280e) [rid=/webcontent/uuid/40ea4956-b95c-2e10-11b3-e68c73b2280e](http://www.sdn.sap.com/irj/sdn/mobile?rid=/webcontent/uuid/40ea4956-b95c-2e10-11b3-e68c73b2280e).

#### **Samples**

Sample applications are fully developed, working applications that demonstrate the features and capabilities of Sybase Unwired Platform.

Check the SAP® Development Network (SDN) Web site regularly for new and updated samples: <https://cw.sdn.sap.com/cw/groups/sup-apps>.

#### Online Help

See the online help that is installed with the product, or the Product Documentation Web site.

#### Developer Guides

Learn best practices for architecting and building device applications:

- Mobile Data Models: Using Data Orchestration Engine provides information about using Sybase Unwired Platform features to create DOE-based applications.
- Mobile Data Models: Using Mobile Business Objects provides information about how to develop mobile business objects (MBOs) to fully maximize their potential.

Learn about using the API to create device applications:

- Developer Guide: Android Object API Applications
- Developer Guide: BlackBerry Object API Applications
- Developer Guide: iOS Object API Applications
- Developer Guide: Windows and Windows Mobile Object API Applications
- Developer Guide: Mobile Workflow Packages

Customize and automate:

Learn More About Sybase Unwired Platform

• Developer Guide: Unwired Server Management API – customize and automate system administration features.

Javadoc and HeaderDoc are also available in the installation directory.

# <span id="page-28-0"></span>**Index D**

database connection profile [11](#page-14-0) mobile business objects [11](#page-14-0) database mobile business objects creating [14](#page-17-0) relationships [16](#page-19-0) developer profiles Advanced [13](#page-16-0) Basic [13](#page-16-0)

### **E**

example projects [1](#page-4-0)

### **M**

MBOs See mobile business objects Mobile Application Diagram [13](#page-16-0) mobile application projects creating [13](#page-16-0) deploying [19](#page-22-0) mobile business object tutorial [1](#page-4-0) mobile business objects attributes [16](#page-19-0) database, creating [14](#page-17-0) deploying [19](#page-22-0) developing [11](#page-14-0) Mobile Workflow package tutorial [1](#page-4-0) My Sample Database [11](#page-14-0)

### **N**

New Mobile Application Project wizard [13](#page-16-0)

### **O**

Object API tutorials [1](#page-4-0)

## **R**

relationships, mobile business objects [16](#page-19-0)

### **S**

sampledb [11](#page-14-0) samples, how to download [23](#page-26-0) Sybase Control Center, connecting to [6](#page-9-0) Sybase Mobile SDK installing [5](#page-8-0) Sybase Unwired Platform documentation resources [23](#page-26-0) getting started [5](#page-8-0) installing [5](#page-8-0) Sybase Unwired WorkSpace basics [7](#page-10-0) how to access online help [7](#page-10-0) starting [6](#page-9-0)

### **T**

task flow [3](#page-6-0) troubleshooting information [7](#page-10-0) tutorials [1](#page-4-0) tutorials, how to download [23](#page-26-0)

## **U**

Unwired Platform Runtime installing [5](#page-8-0) Unwired Platform services [6](#page-9-0) Unwired Server developer Advanced profile [19](#page-22-0) developer profiles, changing [19](#page-22-0) mobile business objects, deploying [19](#page-22-0) Unwired WorkSpace basics [7](#page-10-0)

Index